Администраторът на СУСИ стартира Кампания за записване на изборни дисциплини, като обявява две дати: начална дата и крайна дата (приключване в 23:59).

Студентът следвада избере със статус Записана най-малко толкова дисциплини, носещи кредити, колкото кредити са му нужни за успешно завършване на семестъра и на учебната година.

През периода на кампанията студентът записва дисциплини и може да прави неограничени промени в избора си – да записва, да отписва, пак да записва.

Дисциплини, които са останали записани след **крайната дата** стават задължителни за студента и той ще бъде включен в протоколите за тези дисциплини.

Опцията Записване за изборни дисциплини е работеща само по време на Кампания за записване на изборни дисциплини, в която е включен учебният план на студента. При избиране на тази опция се появява екран като примерния по долу, в конкретния случай за студент в магистърска програма Медицинска физика:

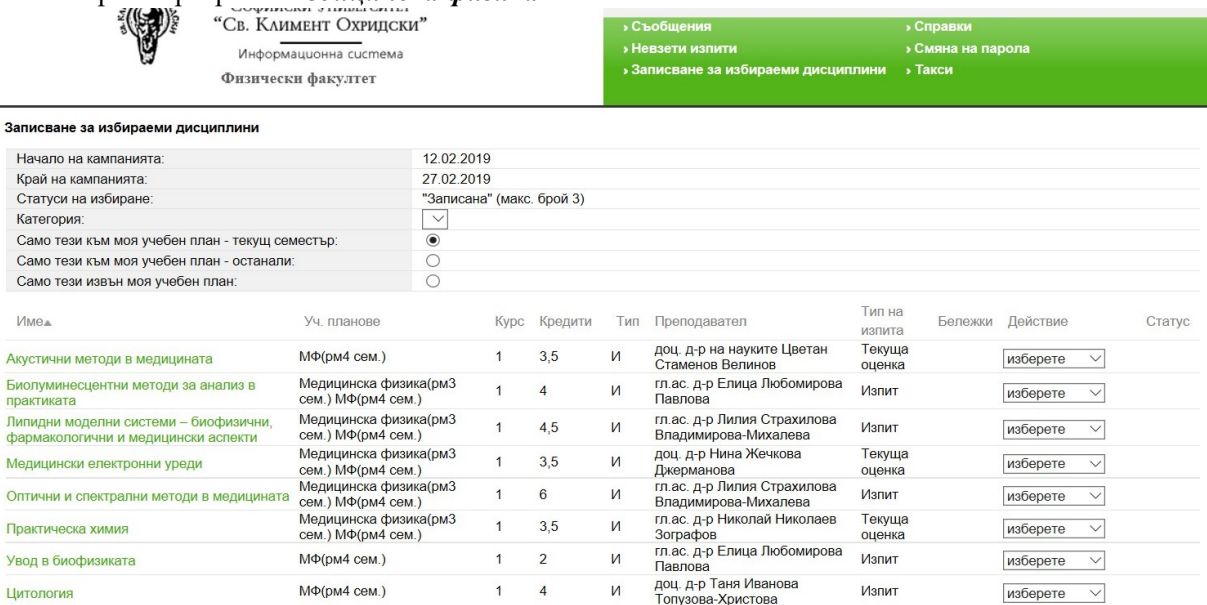

Допустим е пряк избор както на дисциплини от списъка "Само тези към моя учебен план текущ семестър", така и от списъка "Само тези към моя учебен план – останали"

 Можете да избирате и от третия списък Само тези извън моя учебен план, в който ще видите в съдържанието на колоните Кредити – 0 и Тип – Ф (факултативен не носещ кредити). Това е списъкът от дисциплини, които ще се преподават през семестъра за други магистърски програми не в учебния план на студента. Записването за такава дисциплина е възможно, но тя ще се смята за факултативна.

 След съгласуване с ръководителя на магистратурата си студентът ще може да избере и изборна дисциплина и от други магистърски програми (третия списък -Само тези извън моя учебен план) като носеща кредити. Това съгласуване ще се валидира със съобщение по електронната поща от ръководителя на магистърската програма до администратора на СУСИ за физически факултет, който ще включи желаната от третия списък дисциплина във втория или първия списък. Тази възможност е валидна до предпоследния ден на кампанията.

\*\*\*\*\*\*\*\*\*\*\*\*\*\*\*\*\*\*\*

Начин на записване Студентът следва да извърши следните стъпки:

а. да влезе на адрес https://susi.uni-sofia.bg;

- б. да въведе своите потребителско име и парола за СУСИ;
- в. ако има два профила, да избере профила си като магистър със съответния факултетен номер;
- г. да избере от основното меню раздела "Записване за избираеми дисциплини";
- д. от избираемите дисциплини да избере статус Записана за всяка дисциплина, която има желание да посещава.